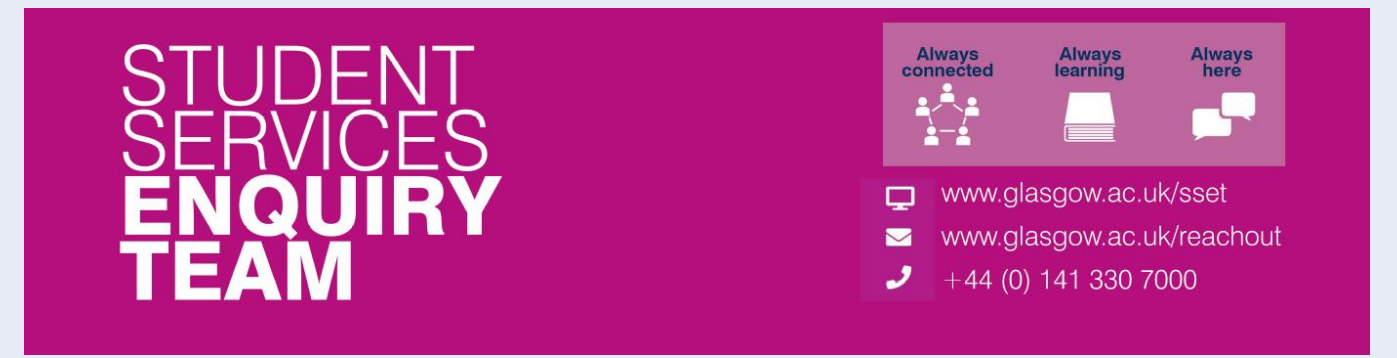

## Financial Registration Guide - Payment by Cheque or Bank Transfer

This guide is for students that wish to provide details related to any Cheque or Bank transfer for Financial Registration. Please note that you won't be able to complete Registration until your payment has been applied to your account.

#### **Contents**

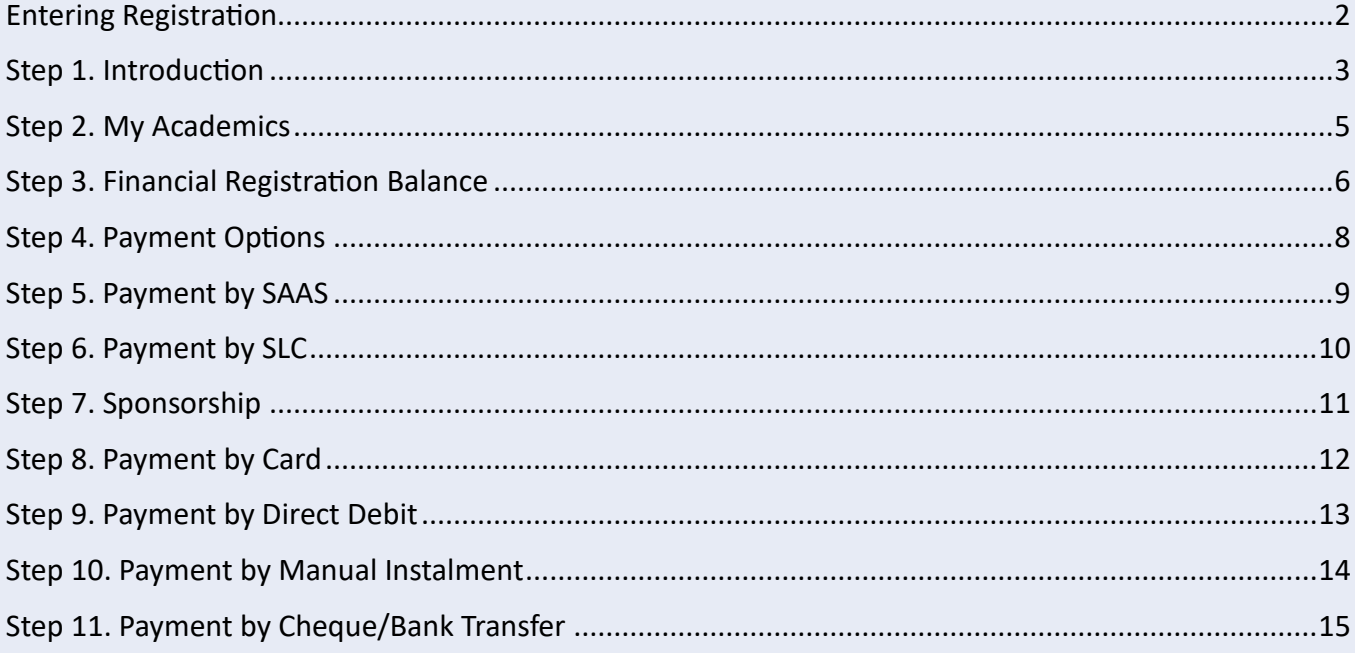

### <span id="page-1-0"></span>**Entering Registration**

Upon logging in, if you have outstanding Registration you should land on the Welcome to Registration Grid. Click on the Financial Registration button.

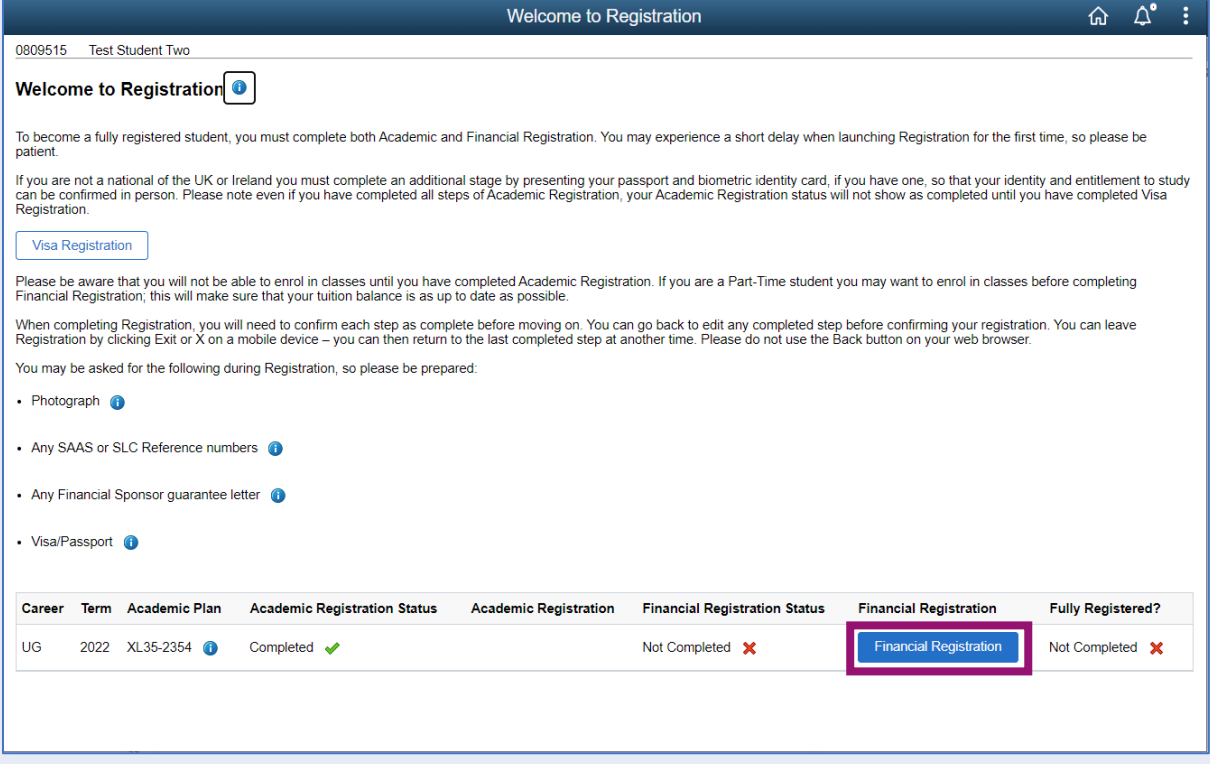

If you don't land on the Welcome to Registration grid, you can still access your Registration by clicking on the Registration tile.

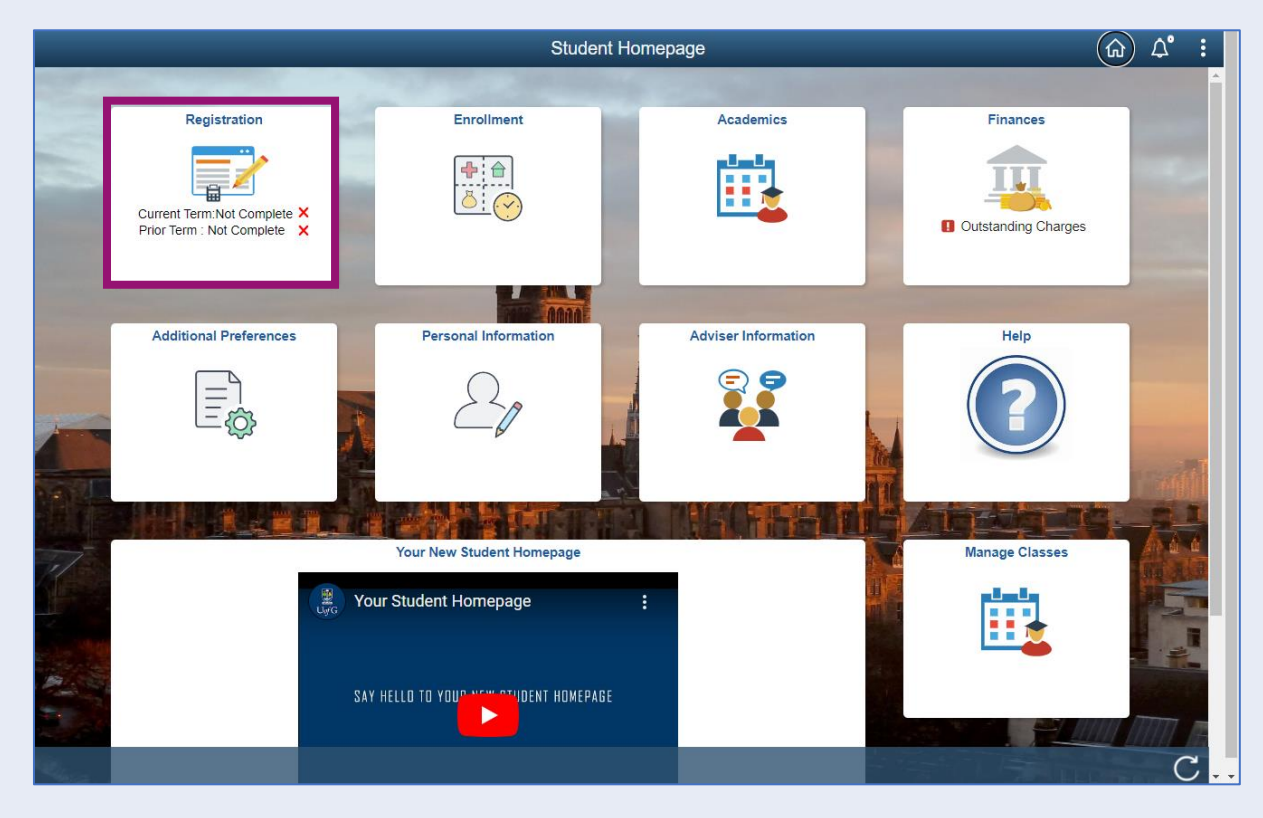

# <span id="page-2-0"></span>**Step 1. Introduction**

In Financial Registration you will see the Activity Guide on the left which keeps track of your progress.

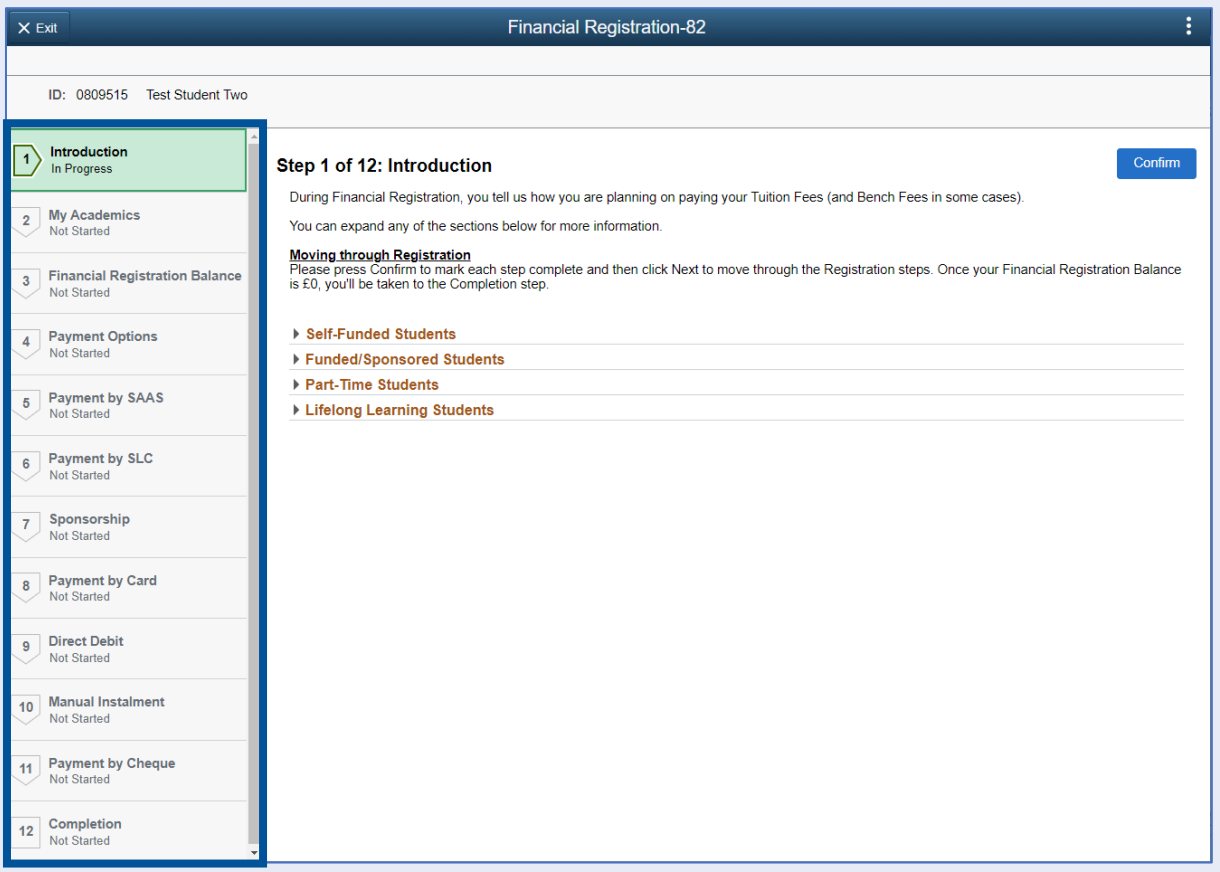

Please read the information on screen. You can expand any sections that are relevant. Then Press Confirm.

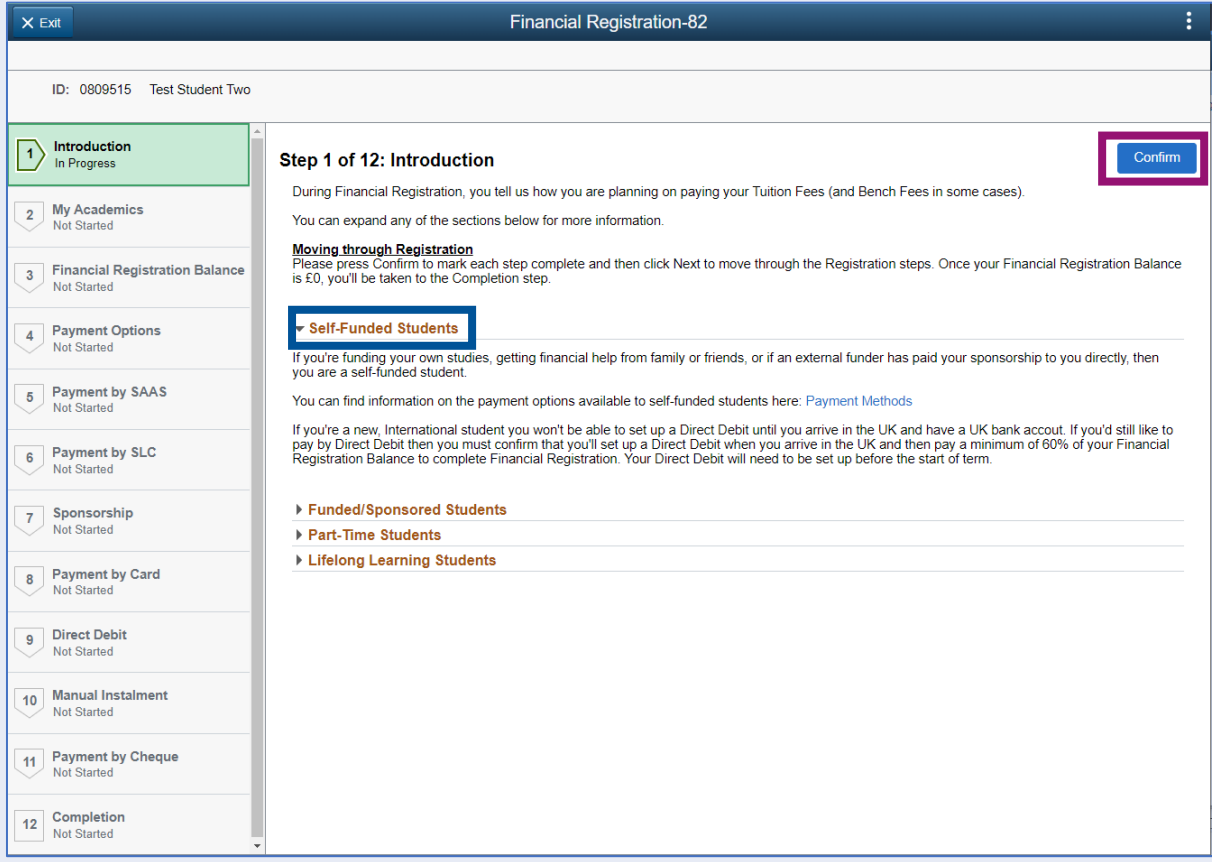

Pressing Confirm will mark the step as Complete on the Activity Guide. The Next button will then be available. Click Next.

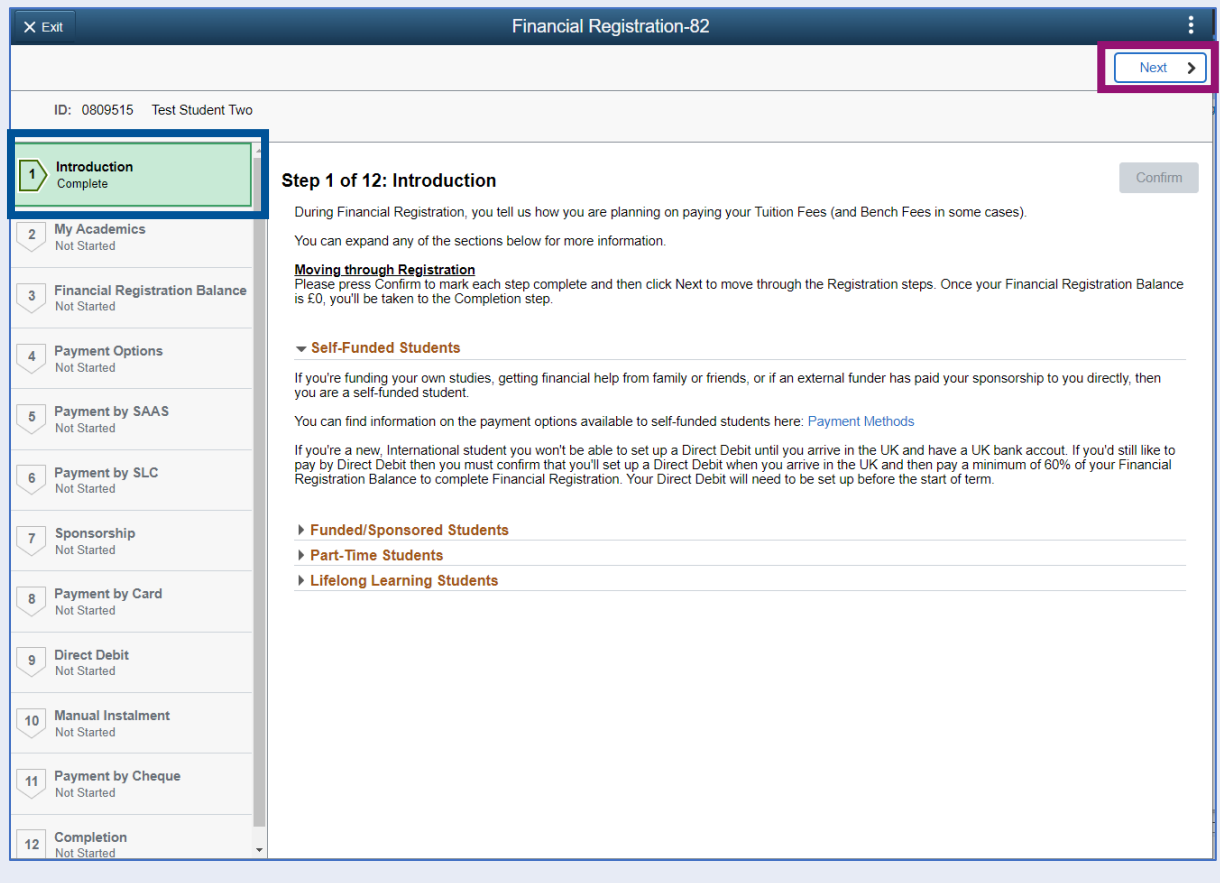

### <span id="page-4-0"></span>**Step 2. My Academics**

Read the information provided. If the information listed is not accurate, you can use the My Adviser of Studies button to contact your adviser.

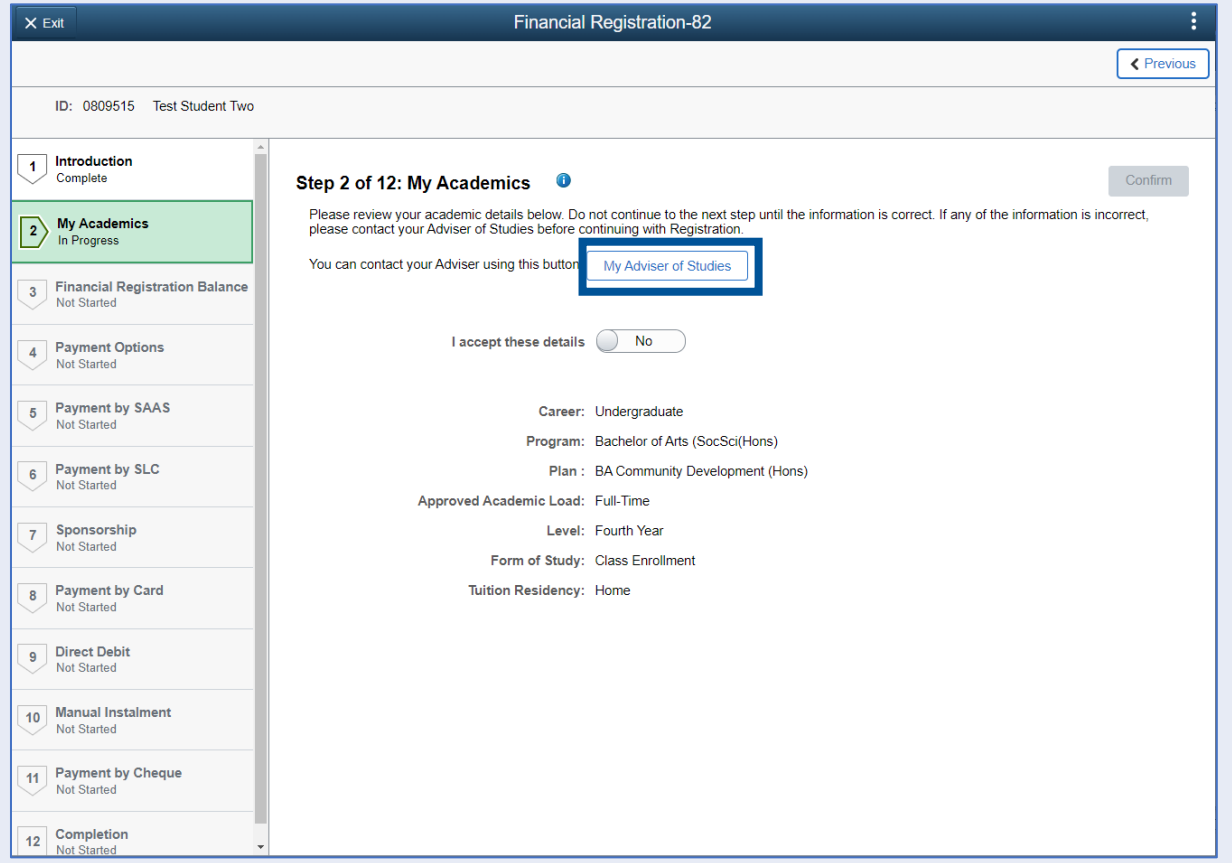

If the information is correct, move the I accept these details slider to Yes. The Confirm button will then be available. Click Confirm. The Next button will then be available. Click Next.

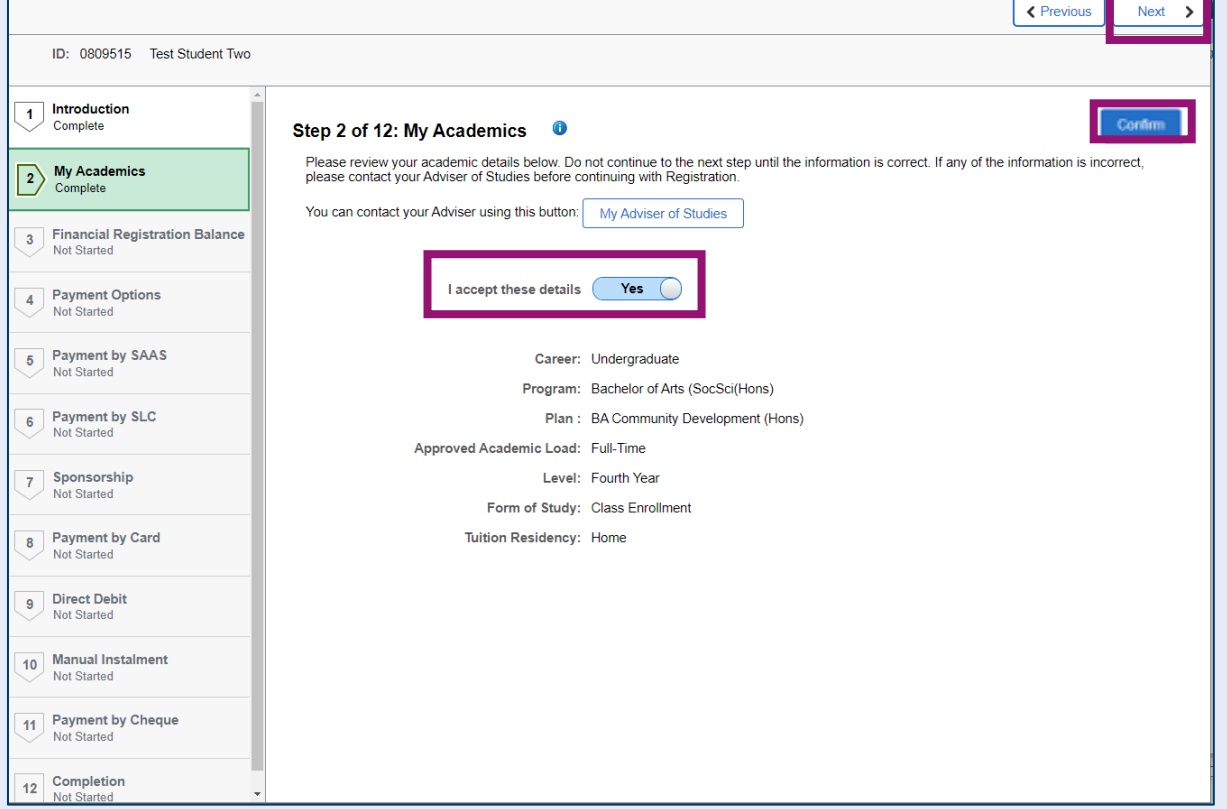

## <span id="page-5-0"></span>**Step 3. Financial Registration Balance**

Read the information displayed. If you have any questions about your Financial Registration Balance, you should raise an IT helpdesk request.

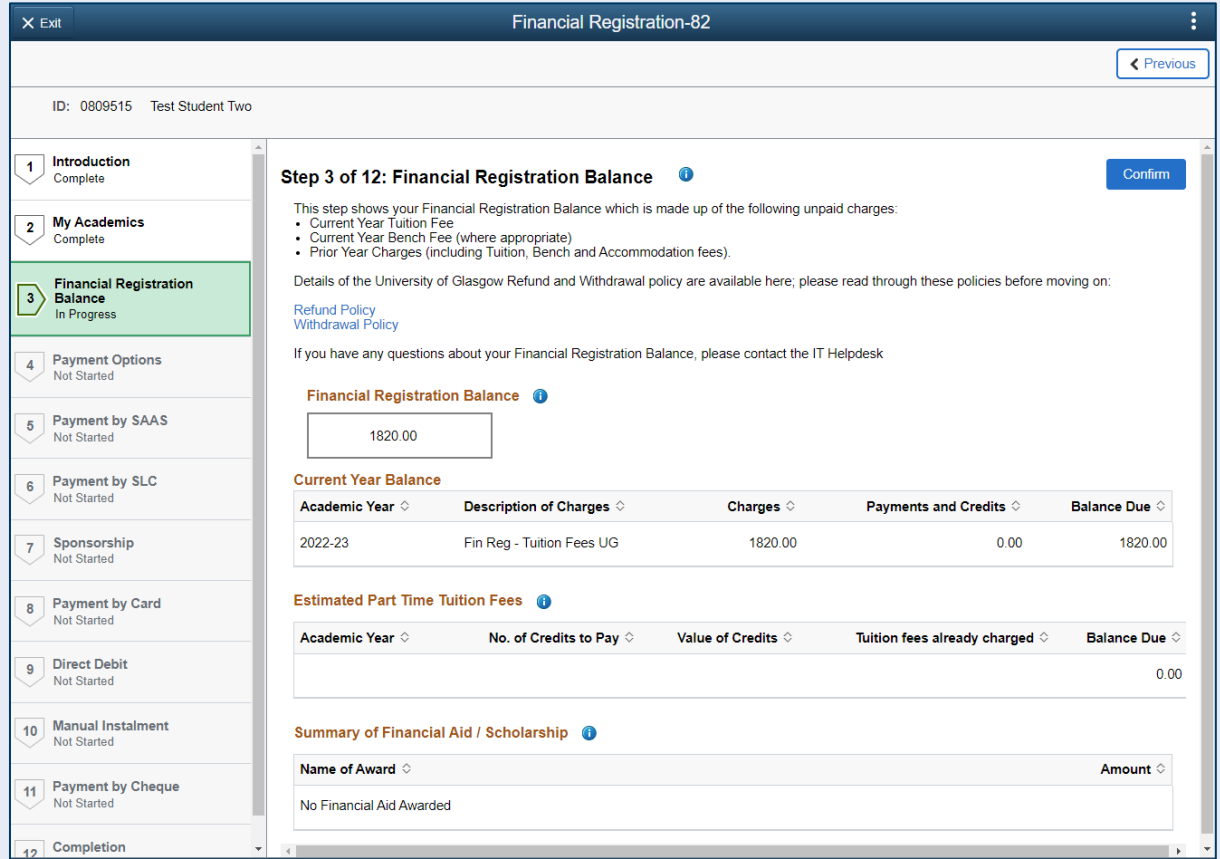

Further information is available by clicking on the small i-bubbles. Click x to close the i-bubble.

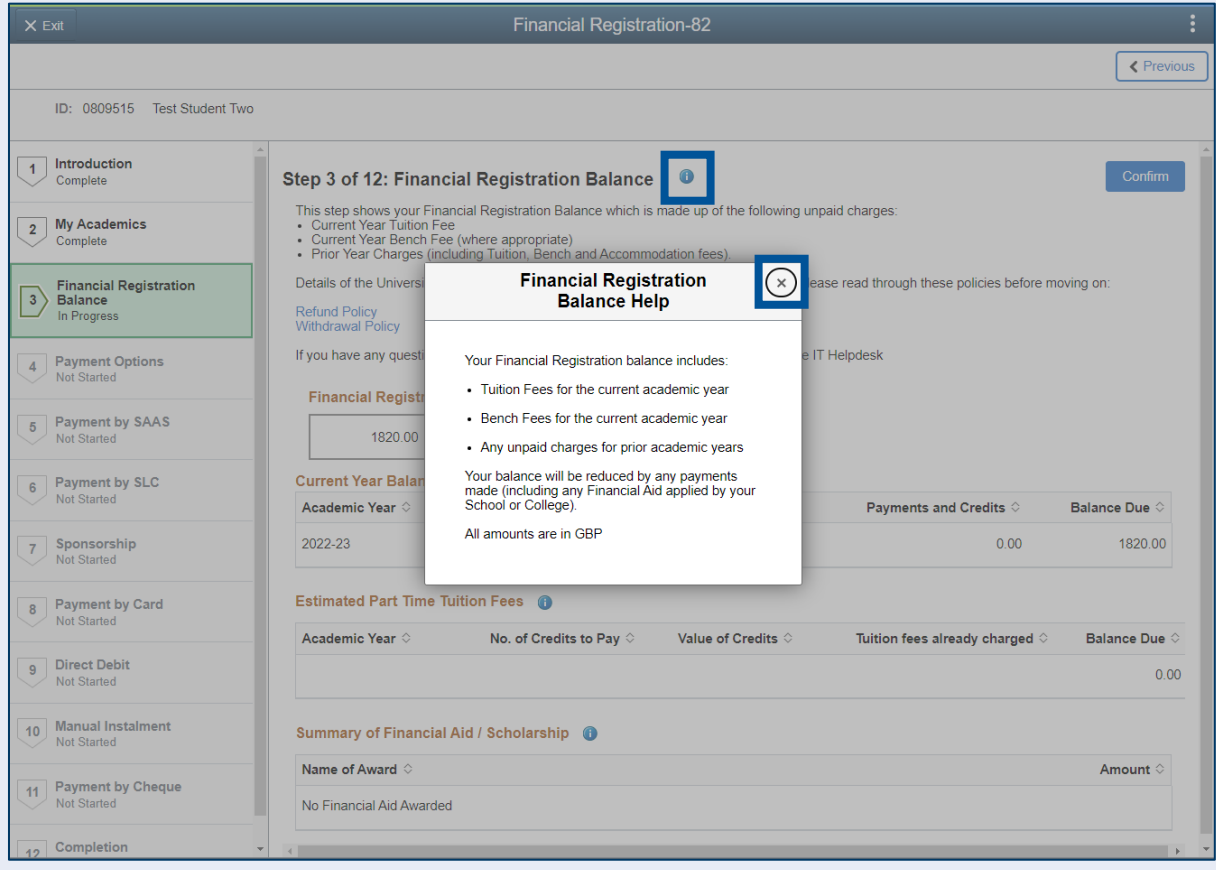

### Press Confirm.

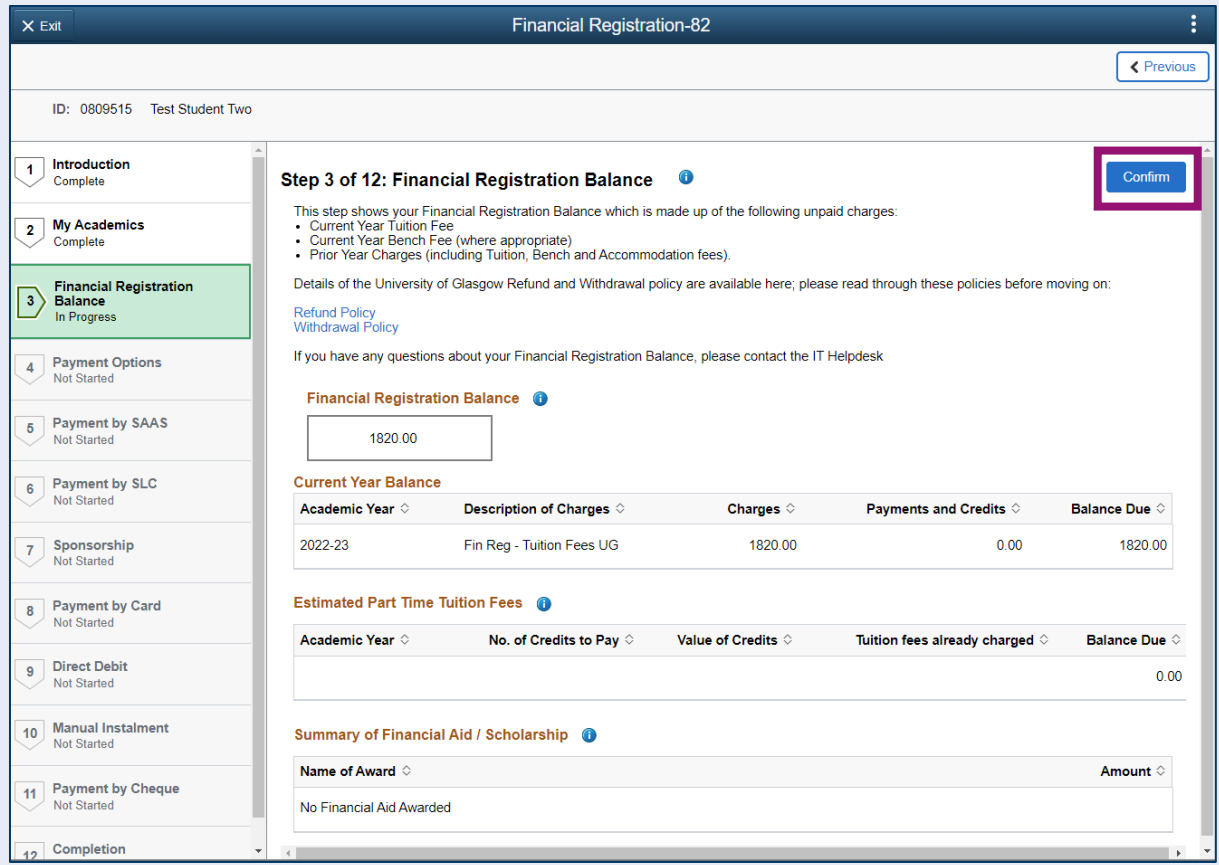

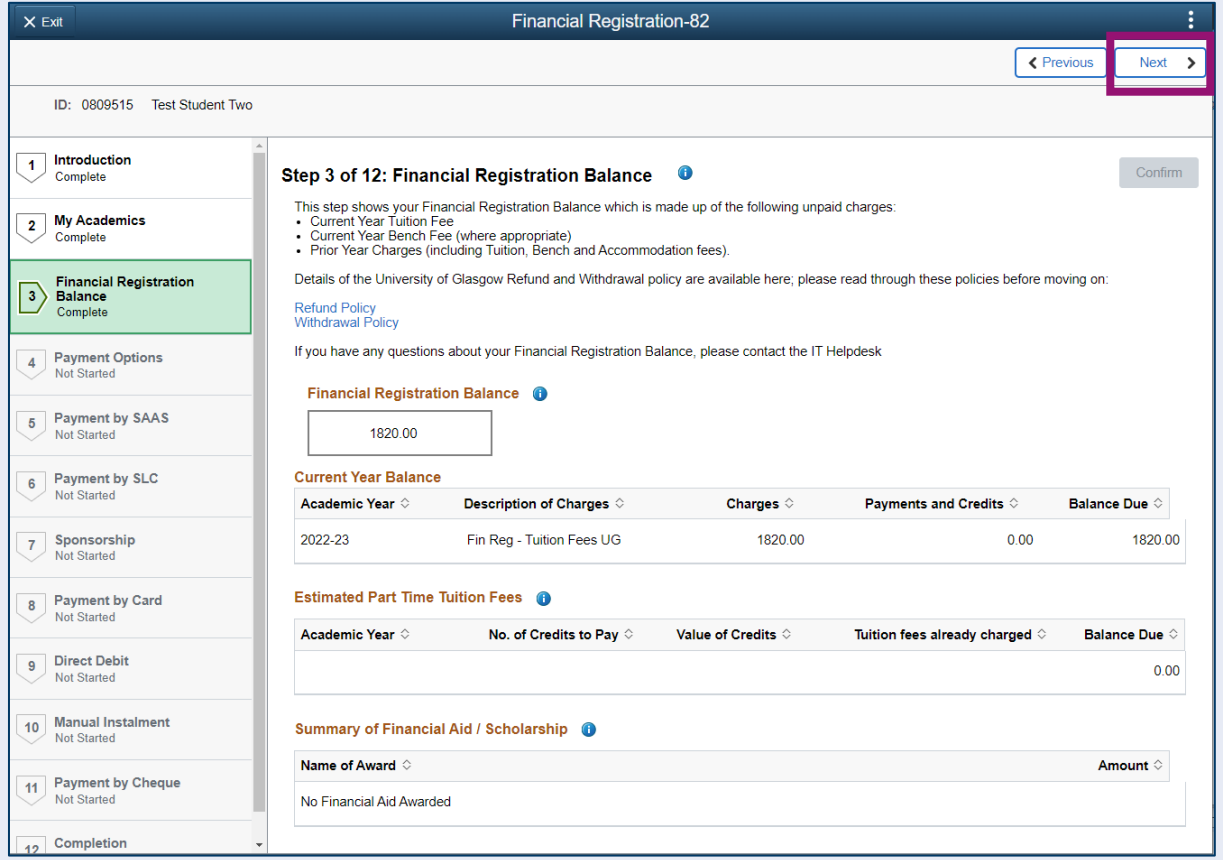

# <span id="page-7-0"></span>**Step 4. Payment Options**

Read the information provided. Then press Confirm.

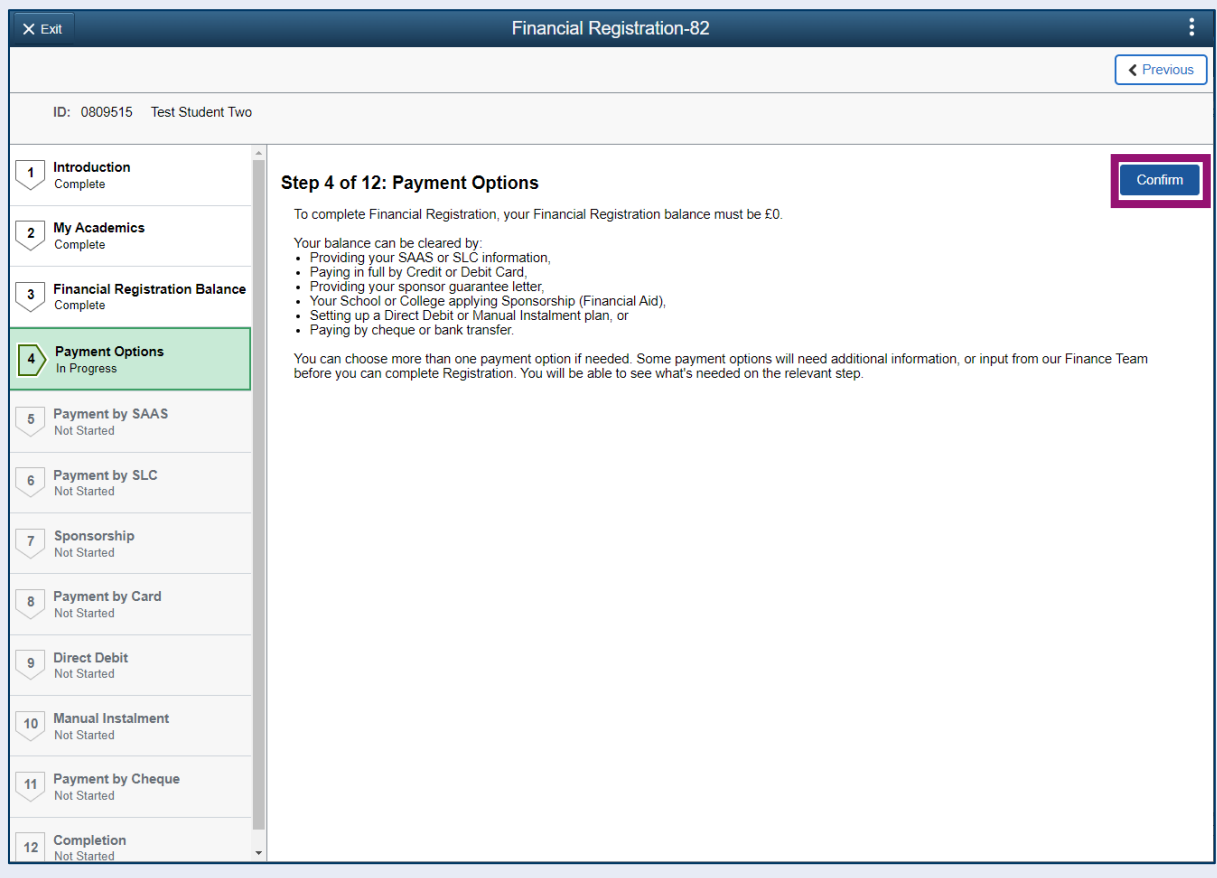

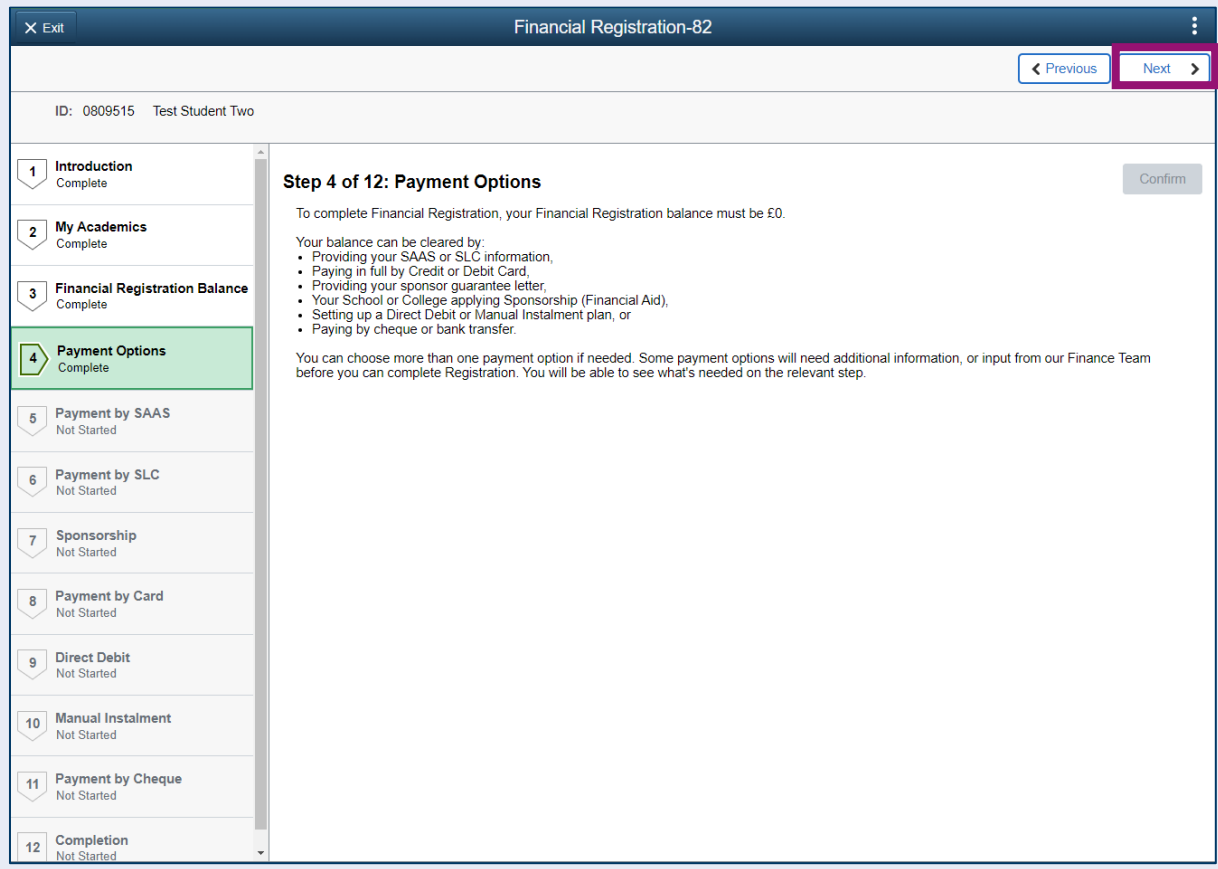

## <span id="page-8-0"></span>**Step 5. Payment by SAAS**

Leave the *Would you like to select this payment option* slider at No and click Confirm.

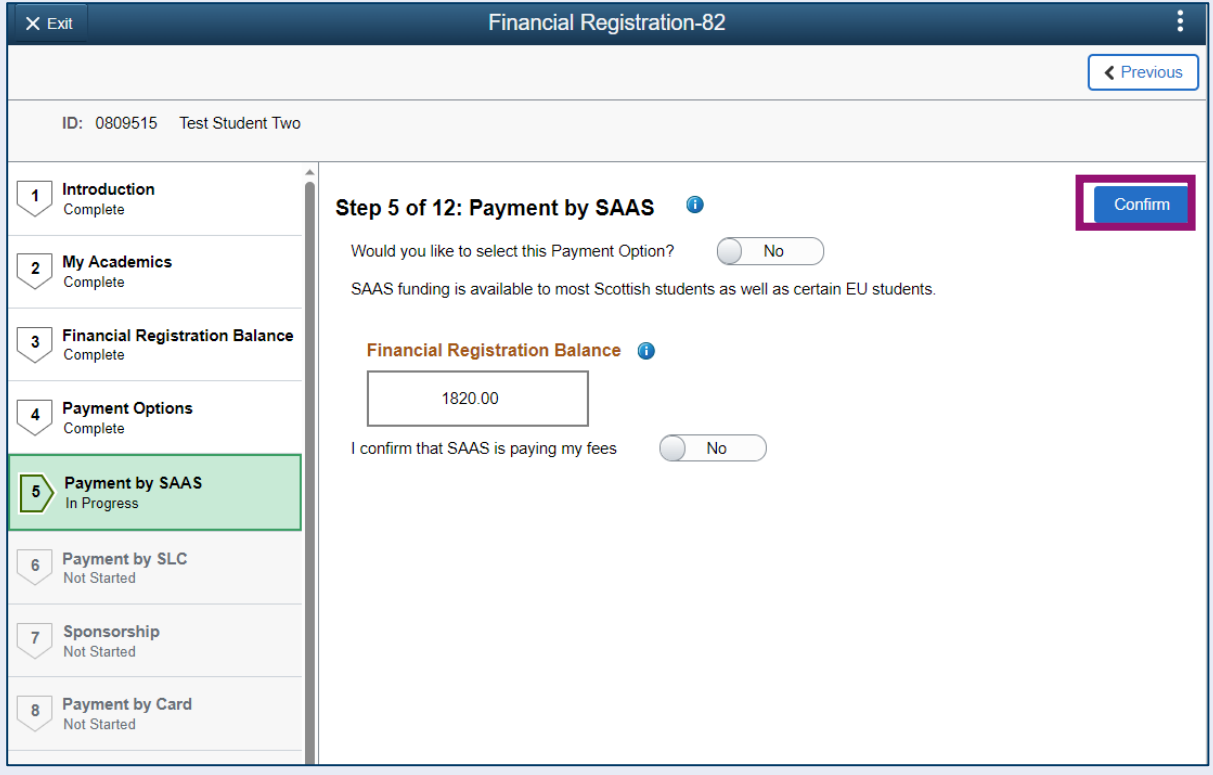

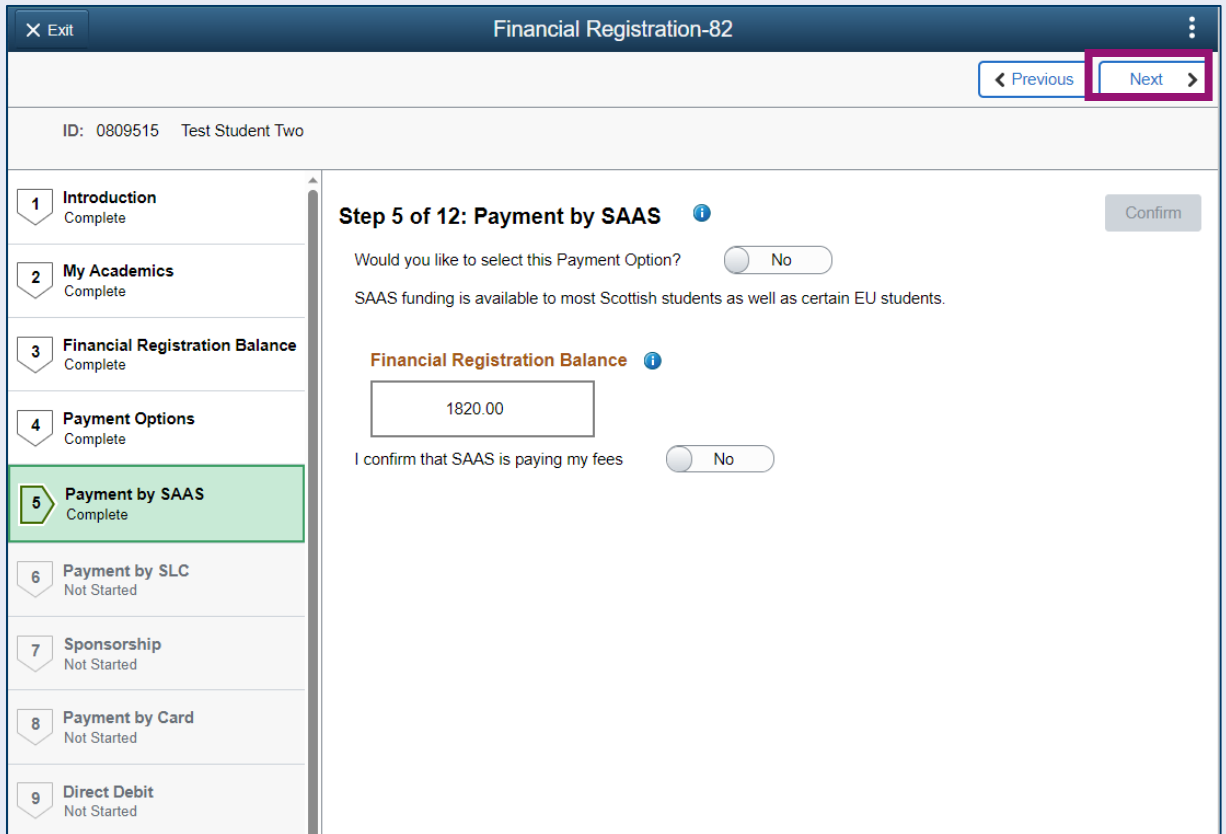

# <span id="page-9-0"></span>**Step 6. Payment by SLC**

Leave the *Would you like to select this Payment Option* slider at No and click Confirm.

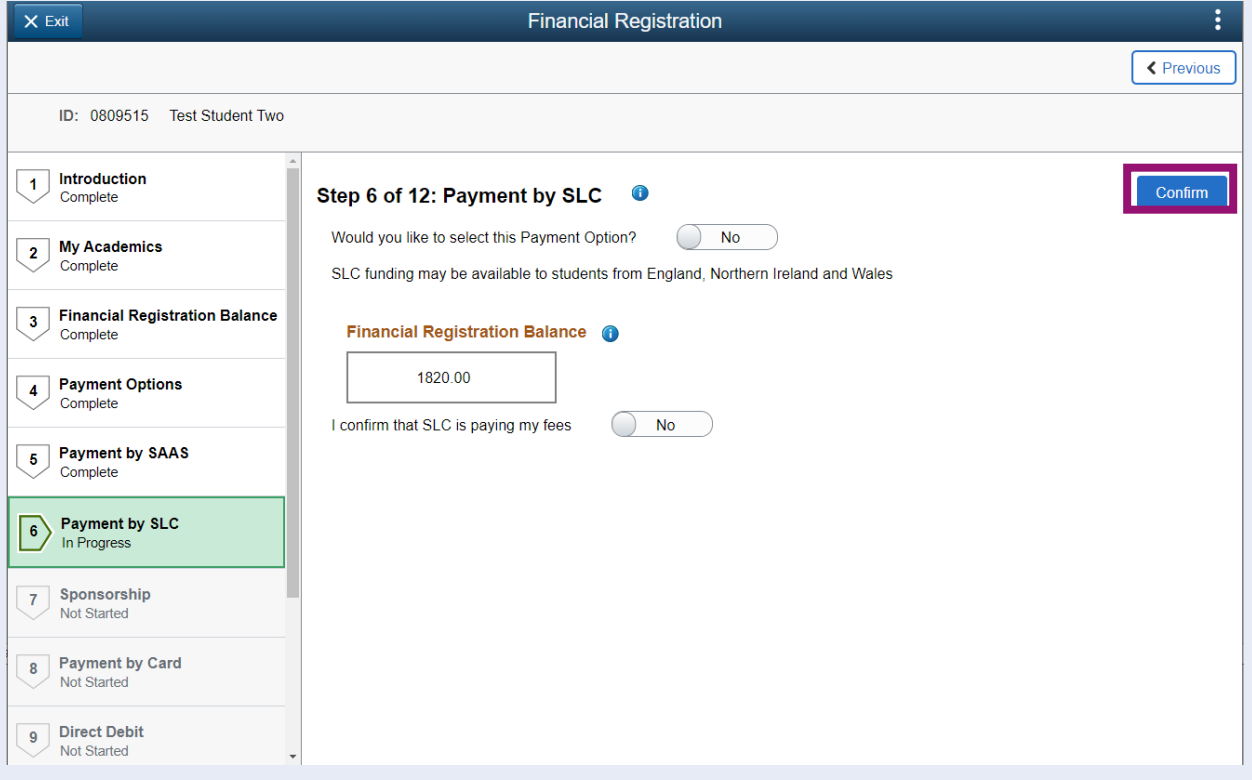

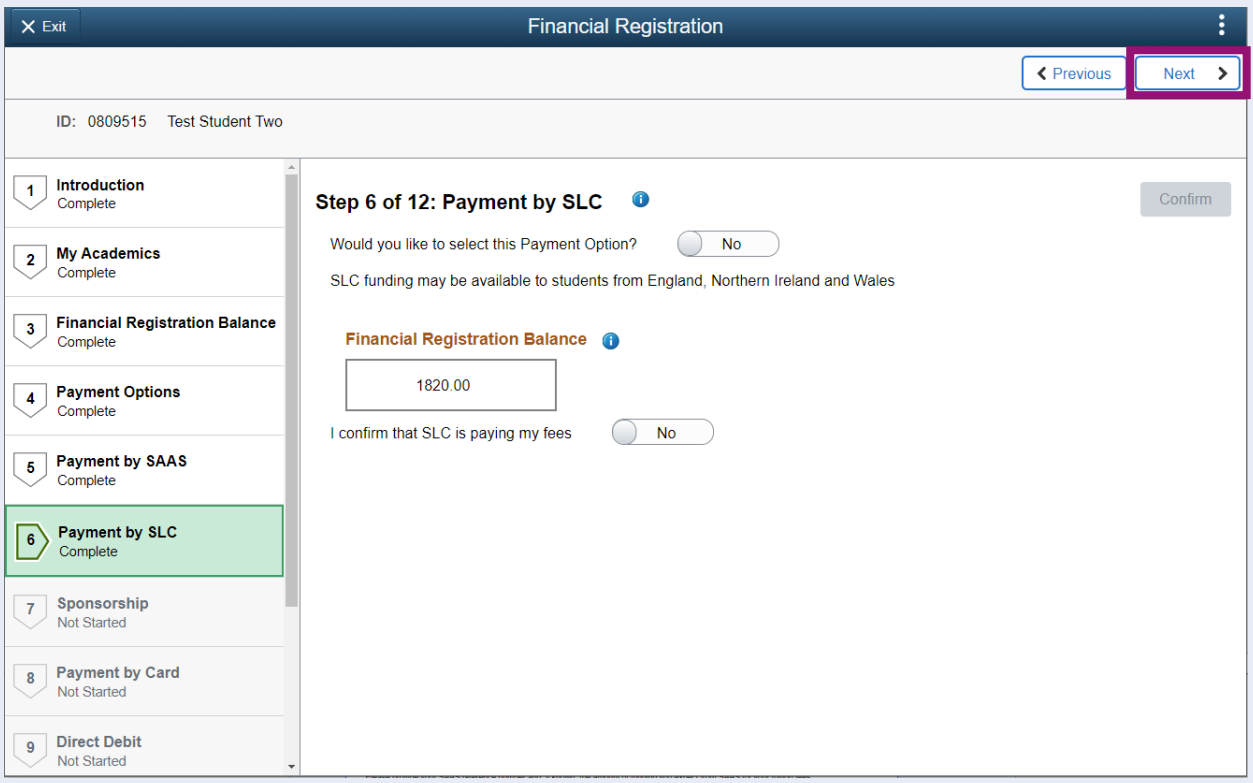

# <span id="page-10-0"></span>**Step 7. Sponsorship**

Leave the *Would you like to select this Payment Option* slider at No. Then press Confirm.

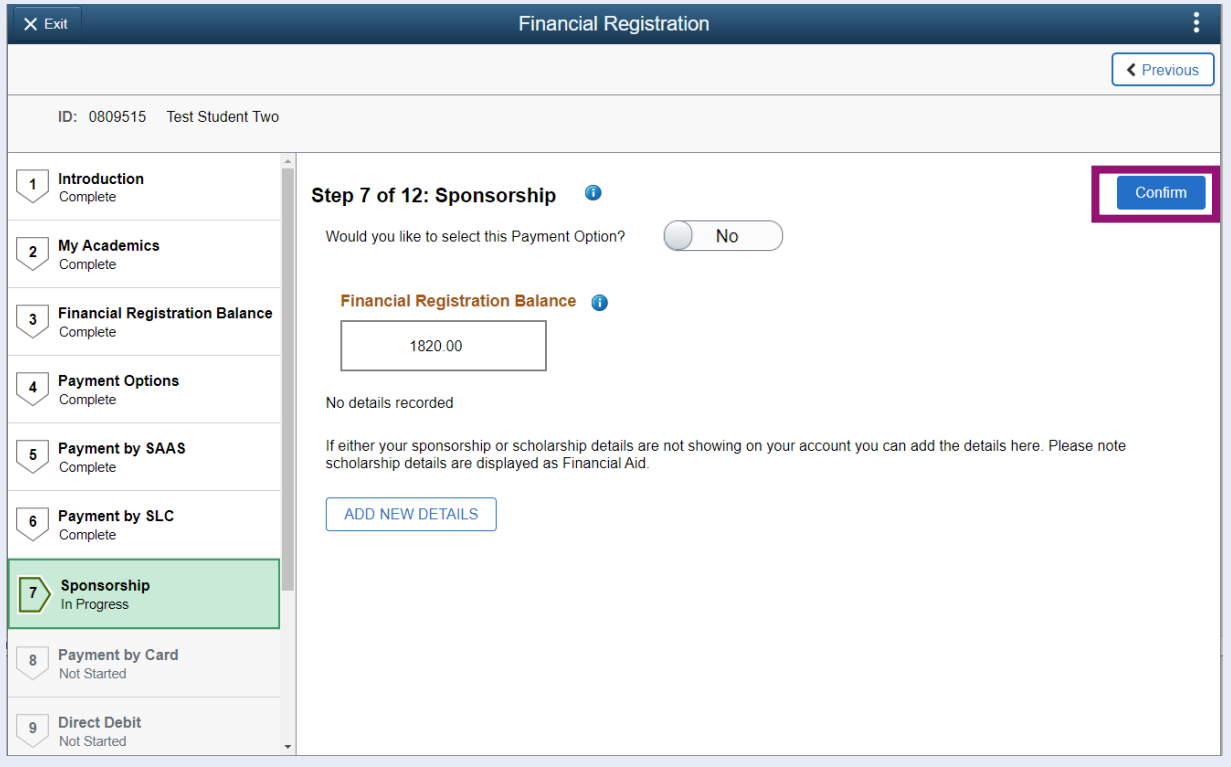

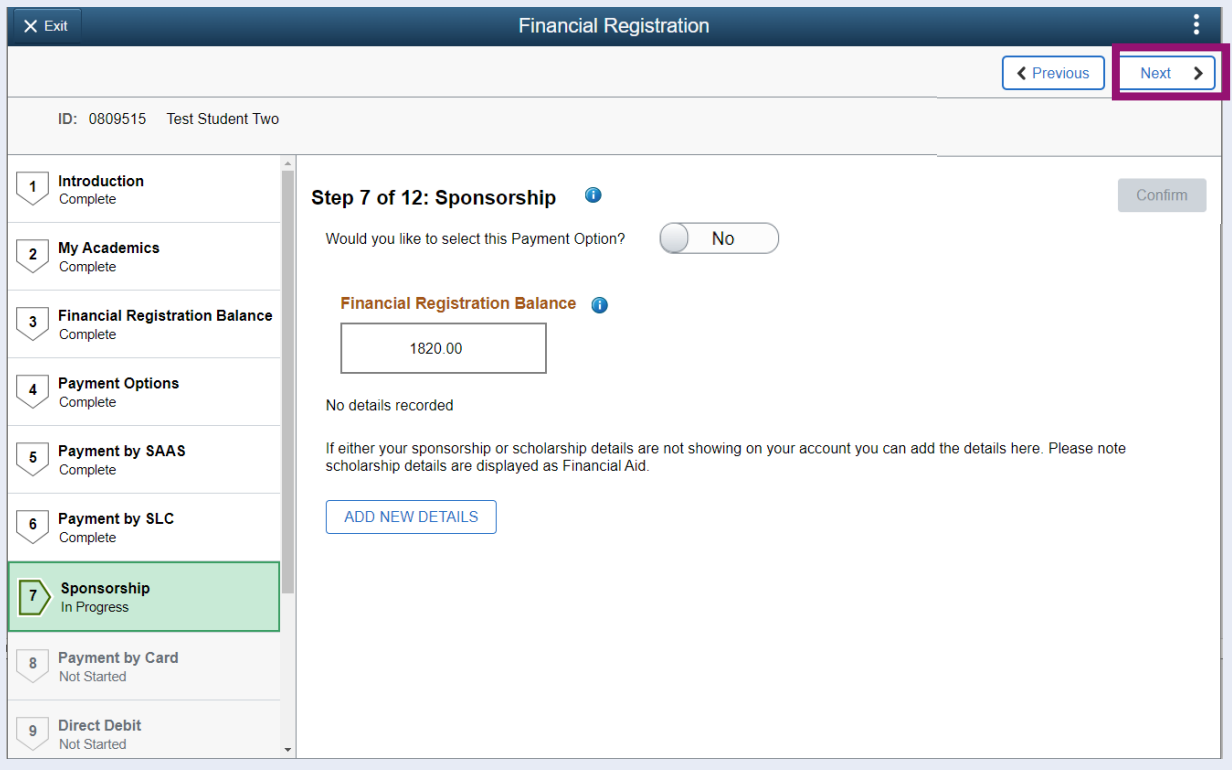

## <span id="page-11-0"></span>**Step 8. Payment by Card**

Leave the *Would you like to select this Payment Option* slider at No. Then press Confirm.

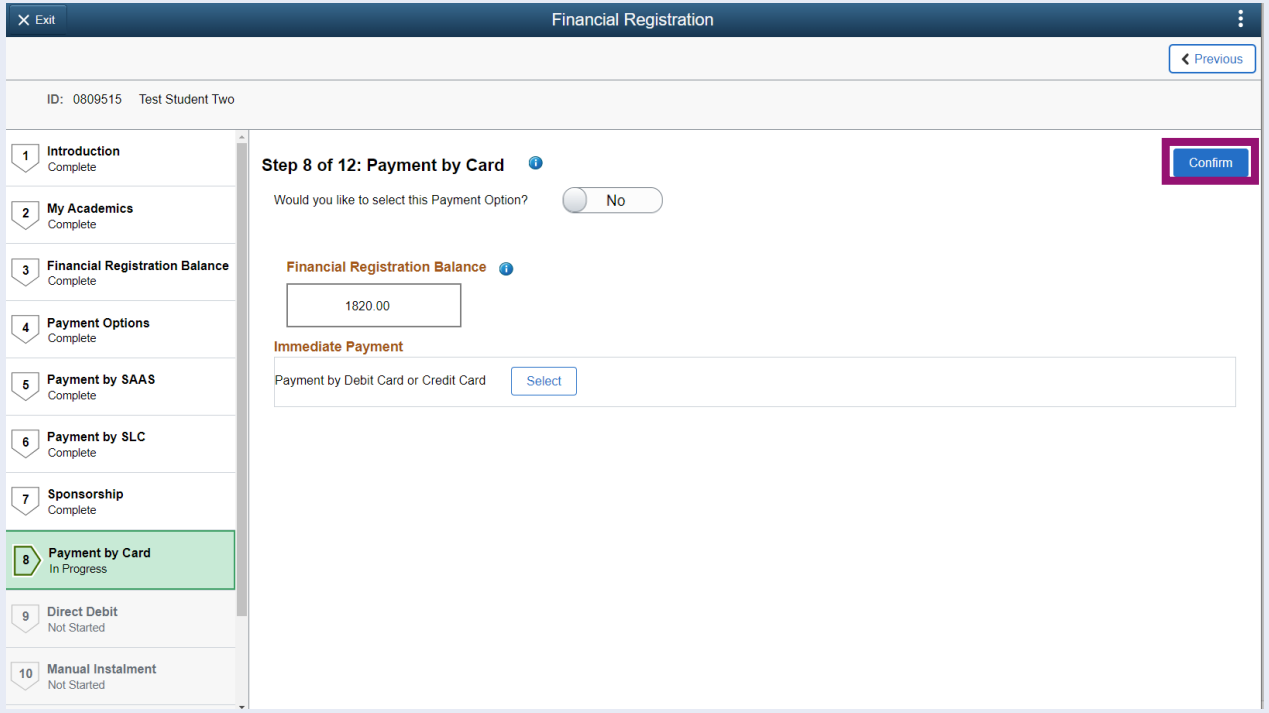

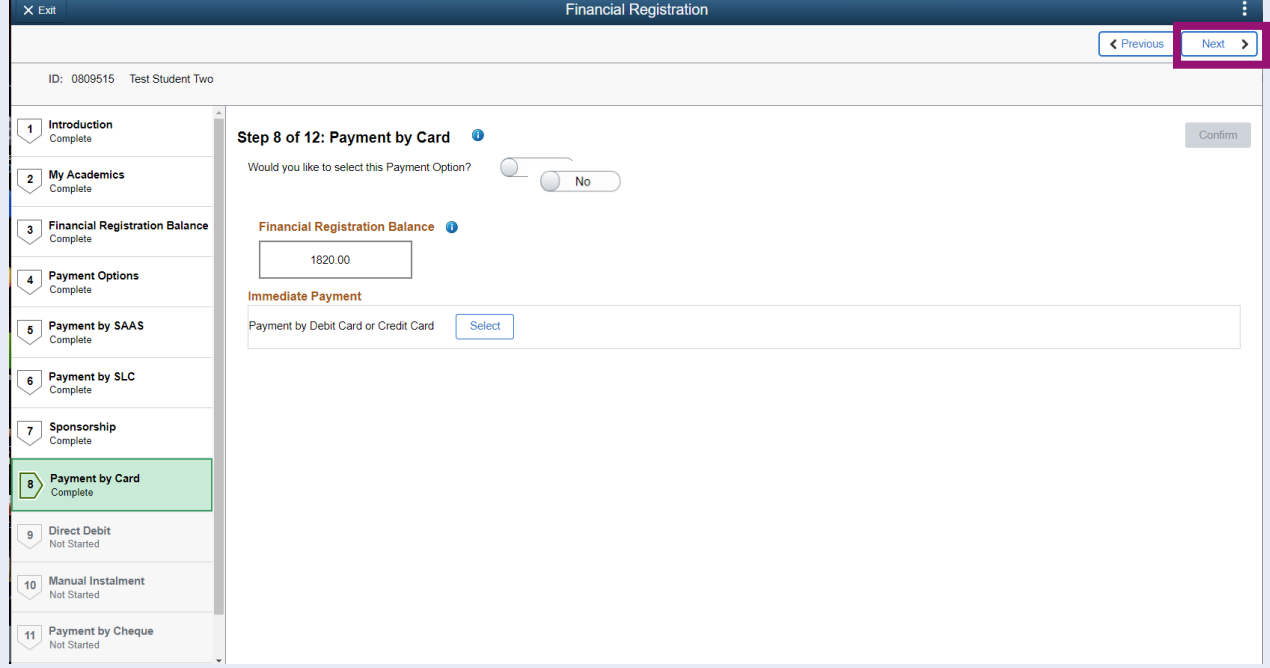

# <span id="page-12-0"></span>**Step 9. Payment by Direct Debit**

Leave the *Would you like to select this Payment Option* slider at No. Then press Confirm.

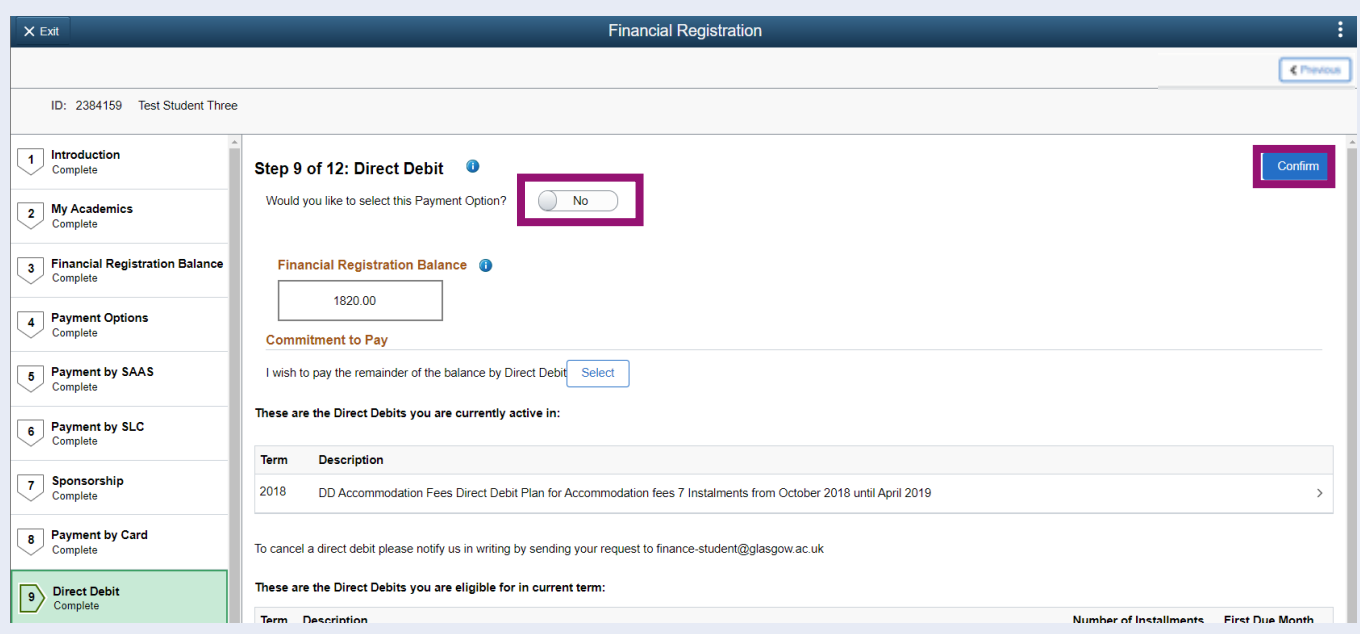

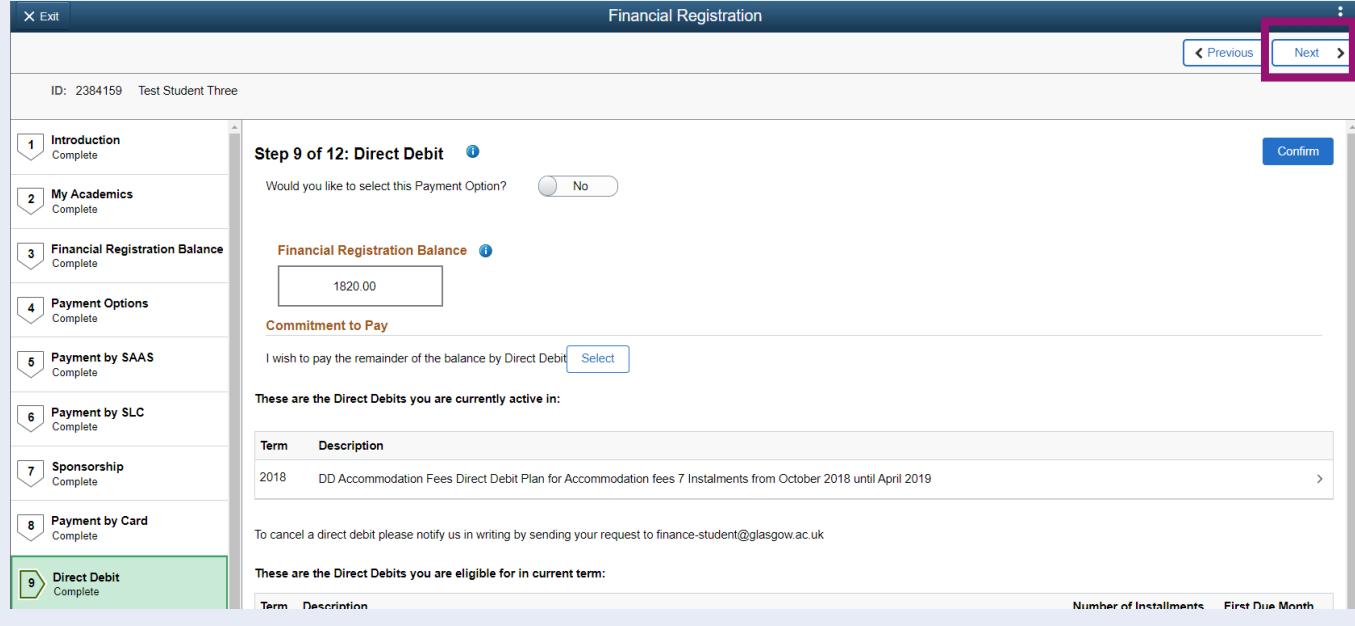

### <span id="page-13-0"></span>**Step 10. Payment by Manual Instalment**

Leave the *Would you like to select this Payment Option* slider at No. Then press Confirm.

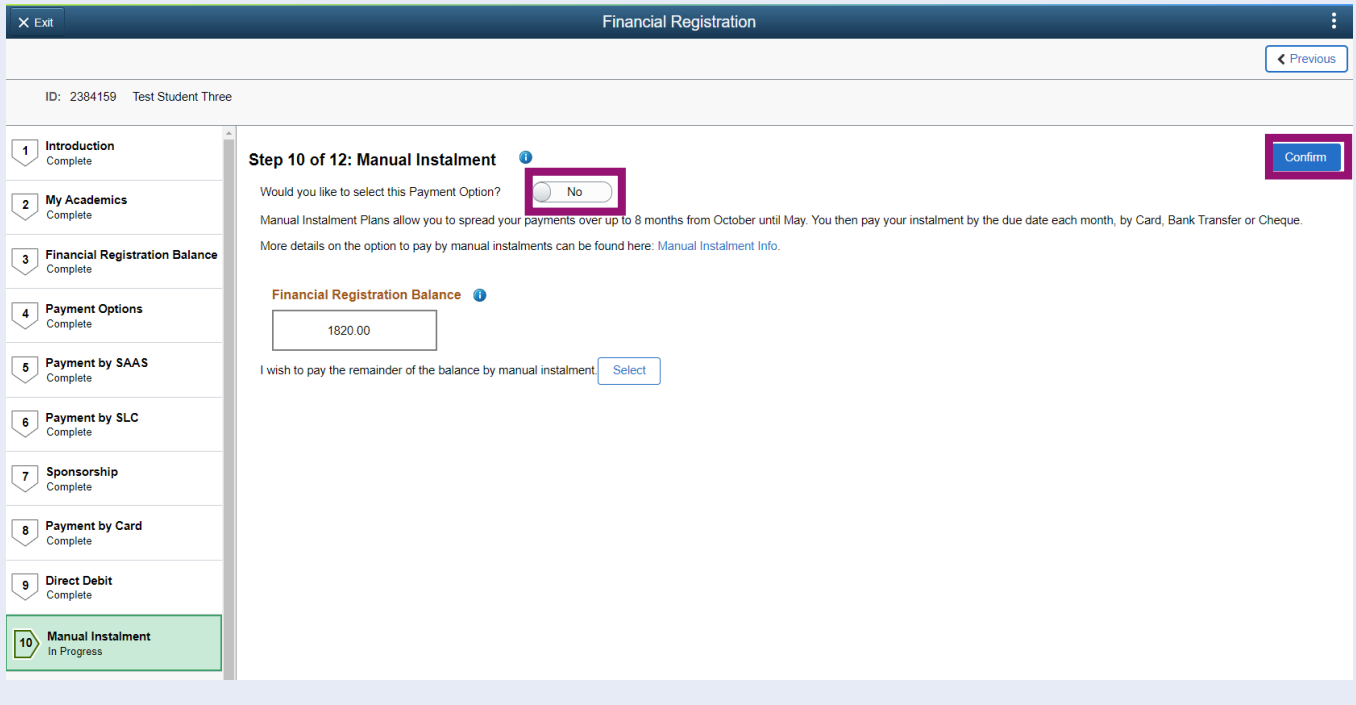

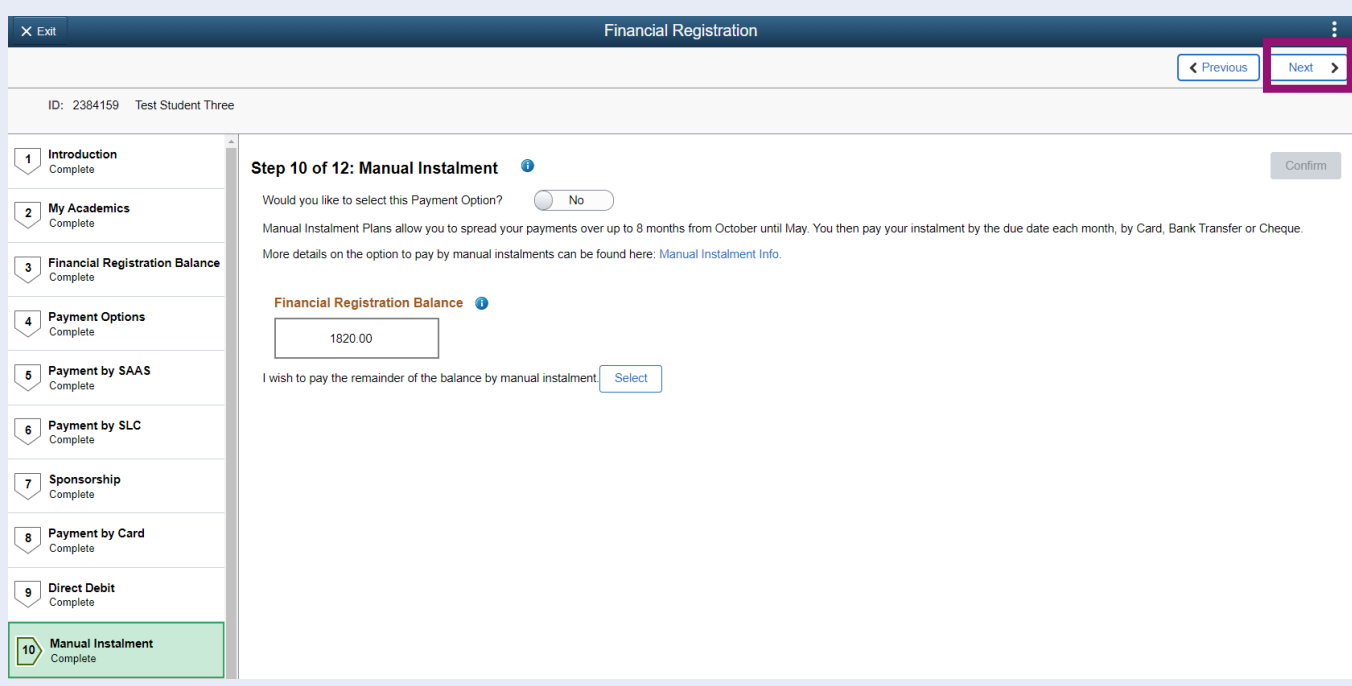

### <span id="page-14-0"></span>**Step 11. Payment by Cheque/Bank Transfer**

Update the *Would you like to select this Payment Option* to Yes. Then enter in the details of your payment and press Save.

These details will help Accounts Receivable identify your payment and apply it to your account.

Please note that you won't be able to complete Registration unless your balance is 0. If you submit information on this page, please be patient while the team allocate your payment to your account. You can return to check if your payment has been allocated by entering Registration through the Registration tile. Your Financial Registration Balance will be updated, and you can then complete Registration.

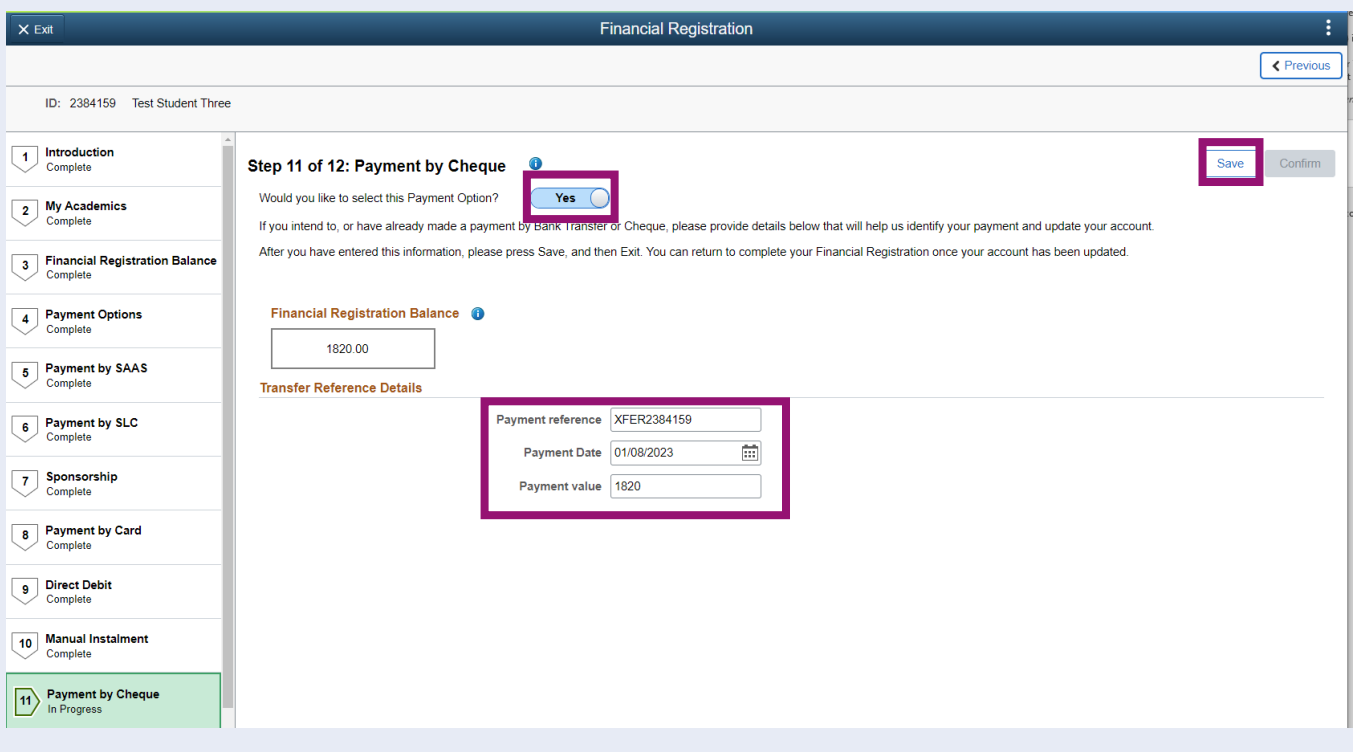